# Update-Information MAD Stationär 10.12

## MD Stationär Version 10.12

**MD** Stationär Update-Information | Version 10.12

**Neues für die Dokumentation**

Neben den in dieser Update-Information beschriebenen Neuerungen und Erweiterungen wurden für die neue Version auch einige technische Optimierungen vorgenommen. Eine dazugehörige Übersicht finden Sie jederzeit online in unserer [Wissensdatenbank](https://wissen.medifoxdan.de/pages/viewpage.action?pageId=60784729).

**Mengenerfassung für den Stuhlgang optional deaktivieren** Bei Bedarf können Sie die Erfassung der Stuhlgang-Menge in Gramm nun deaktivieren. In diesem Fall wird die Ausscheidung nur noch ohne Mengenangabe dokumentiert. Um dies einzurichten, rufen Sie in der Dokumappe über das Zahnradsymbol die Einstellungen zur Ausscheidung auf. Entfernen Sie hier unter "Erfassung von Stuhlgang" den Haken bei der neuen Option "Mengenerfassung in Gramm einblenden" **1** 

Wenn bereits erfasste Stuhlgänge mit Gramm-Angabe erfasst wurden, werden die dokumentierten Werte weiterhin angezeigt. Nur bei neuen Einträgen steht das Feld für die Gramm-Angabe nicht mehr zur Verfügung.

Dokumentationsblatt "Ausscheidung" um Spalte "Vorlage" **erweitert**

Das Dokumentationsblatt "Ausscheidung" wurde um die zusätzliche Spalte "Vorlage" ergänzt 2. In dieser wird die dokumentierte Vorlagenbeschaffenheit der erfassten Einträge angezeigt. Genau wie im Ausscheidungsprotokoll wird die Vorlagenbeschaffenheit dabei grafisch dargestellt. So können Sie sich einen schnellen Überblick darüber verschaffen, ob das aktuell verwendete Inkontinenzmaterial in ausreichender Frequenz gewechselt wird.

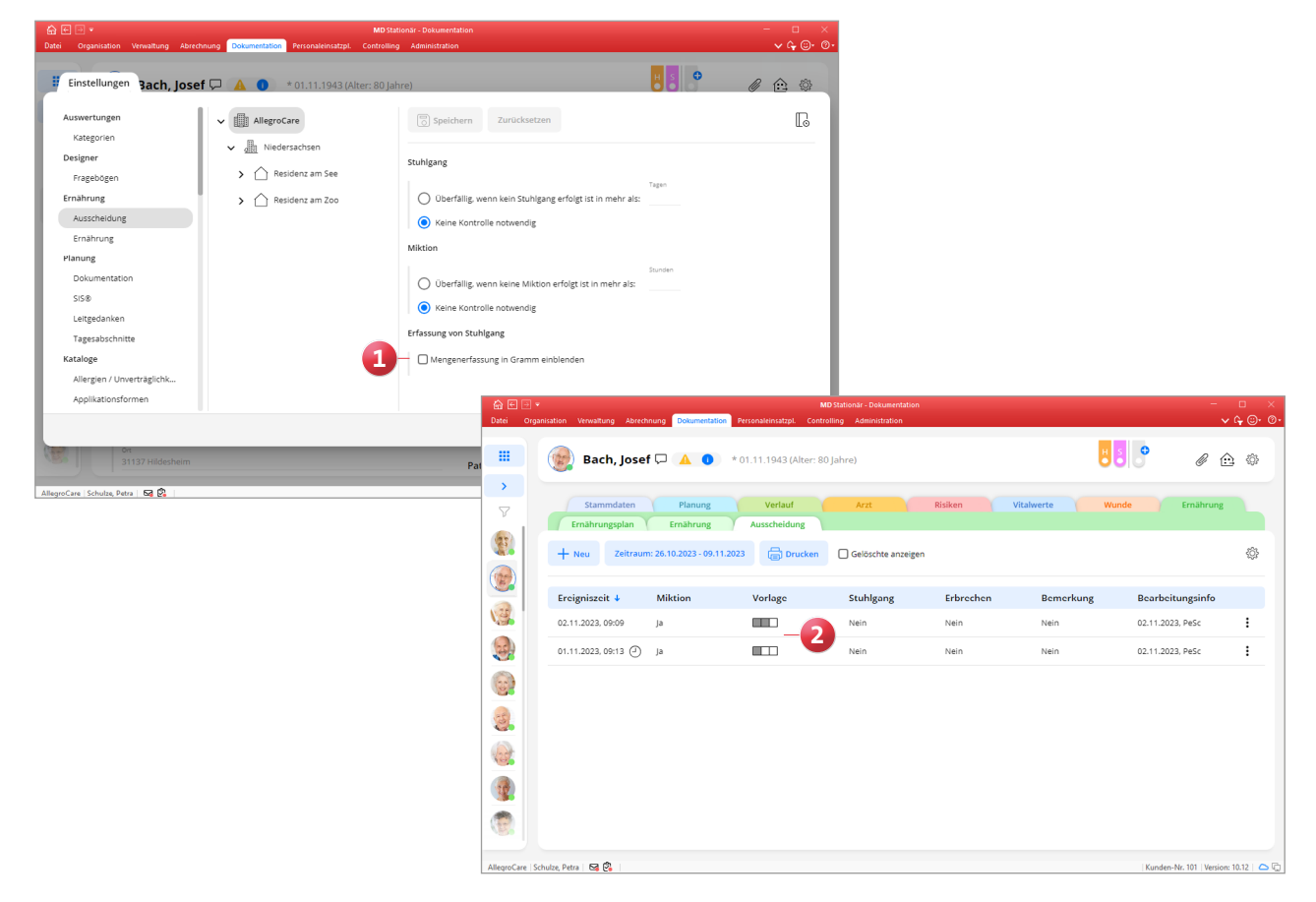

**Durchführungen optional trotz nicht ausreichender Qualifikation abzeichnen**

In MD Stationär können Sie jetzt einstellen, dass Mitarbeiter auch dann Durchführungen abzeichnen dürfen, wenn diese nicht über die erforderliche Qualifikation verfügen. Sollten Mitarbeiter also Maßnahmen durchführen, für die sie eigentlich nicht qualifiziert sind, können diese die erbrachten Durchführungen dennoch dokumentieren. Dies richten Sie ein, indem Sie in der Dokumappe über das Zahnradsymbol die Einstellungen zur Dokumentation aufrufen und dann unter "Unterqualifikation" die neue Option "Abzeichnen von Durchführungen bei nicht ausreichender Qualifikation zulassen" aktivieren **1** .

Zeichnet ein Mitarbeiter daraufhin eine Durchführung ab, für die dieser eigentlich nicht qualifiziert ist, erscheint beim Abzeichnen die Meldung: "Laut geplanter Maßnahme liegt keine ausreichende Qualifikation vor. Wollen Sie die Durchführung trotzdem abzeichnen?" Wird diese Abfrage mit "Ja" bestätigt, wird die Durchführung regulär abgezeichnet. Genauso können die Durchführungen auch als nicht erledigt bzw. mit Abweichung erledigt dokumentiert und verschoben werden.

Damit die Mitarbeiter direkt erkennen, für welche Durchführungen sie nicht ausreichend qualifiziert sind, werden alle Durchführungen, die eine höhere Qualifikation erfordern, mit einem roten Q gekennzeichnet. Diese Markierung wird überall dort angezeigt, wo Maßnahmen abgezeichnet werden können, d.h. im regulären Durchführungsnachweis, dem Durchführungsnachweis der sozialen Betreuung, dem übergreifenden Durchführungsnachweis und in Mein Tag.

**Neues Design für den Durchführungsnachweis in der sozialen Betreuung** 

Im Programmbereich "Soziale Betreuung" wurde das Dokumentationsblatt "Durchführung" einer optischen Bearbeitung unterzogen, um die Darstellung an "Mein Tag" und den regulären Durchführungsnachweis anzugleichen. Im Ergebnis wird die Durchführung nun in allen Bereichen identisch dargestellt, wodurch ein einheitliches und effizientes Arbeiten ermöglicht wird **2** . Neu ist u.a. die farbliche Darstellung des Durchführungsstatus der Maßnahmen:

- **Erledigte Maßnahmen: Grüner Rahmen**
- Abweichend erledigte Maßnahmen: Gelber Rahmen
- Nicht erledigte Maßnahmen: Roter Rahmen

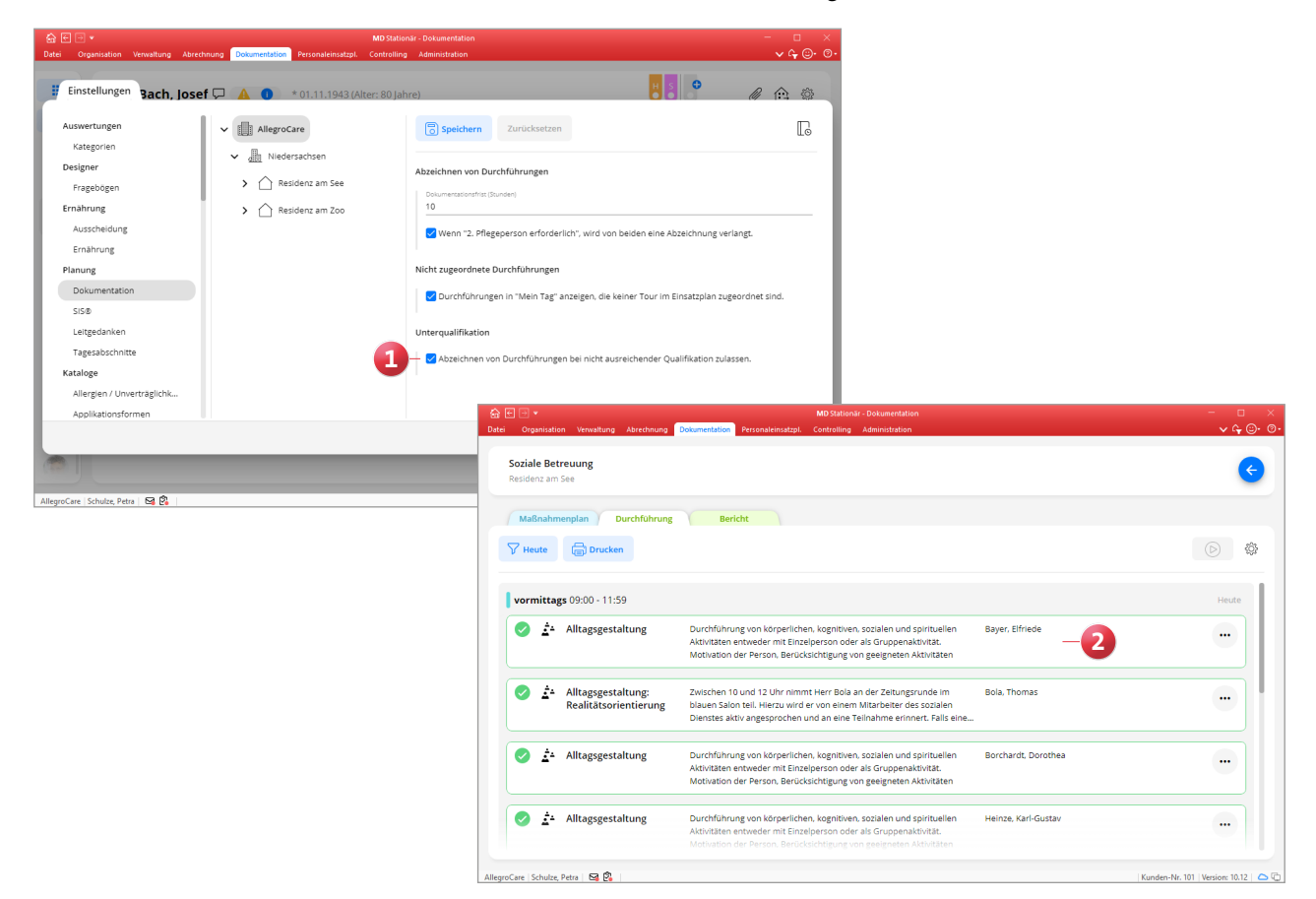

**Mein Tag: Übernahme von Touren ohne bestehende Mitarbeiter-Zuordnung**

In Mein Tag können über die Schaltfläche "Weitere Touren" jetzt auch Touren ausgewählt und übernommen werden, die keinem Mitarbeiter zugeordnet sind. So lassen sich auch die Touren erledigen, für die bisher noch keine Mitarbeiter eingeteilt wurden **1** . Damit die Touren zur Auswahl stehen, müssen diese lediglich über eine Bezeichnung verfügen. Wenn Sie also noch nicht wissen, welche Mitarbeiter die Touren übernehmen sollen, tragen Sie im Einsatzplan zumindest Bezeichnungen für die Touren ein, um eine flexible Übernahme zu ermöglichen.

### **Soziale Betreuung jetzt mit Druckfunktion**

In sämtlichen Dokumentationsblättern aus dem Bereich der sozialen Betreuung steht Ihnen ab sofort eine Druckfunktion zur Verfügung. So können Sie den Maßnahmenplan, den Durchführungsnachweis und die Berichte ganz einfach drucken oder z.B. als PDF-Datei exportieren. Klicken Sie dafür einfach wie gewohnt auf die Schaltfläche "Drucken" 2.

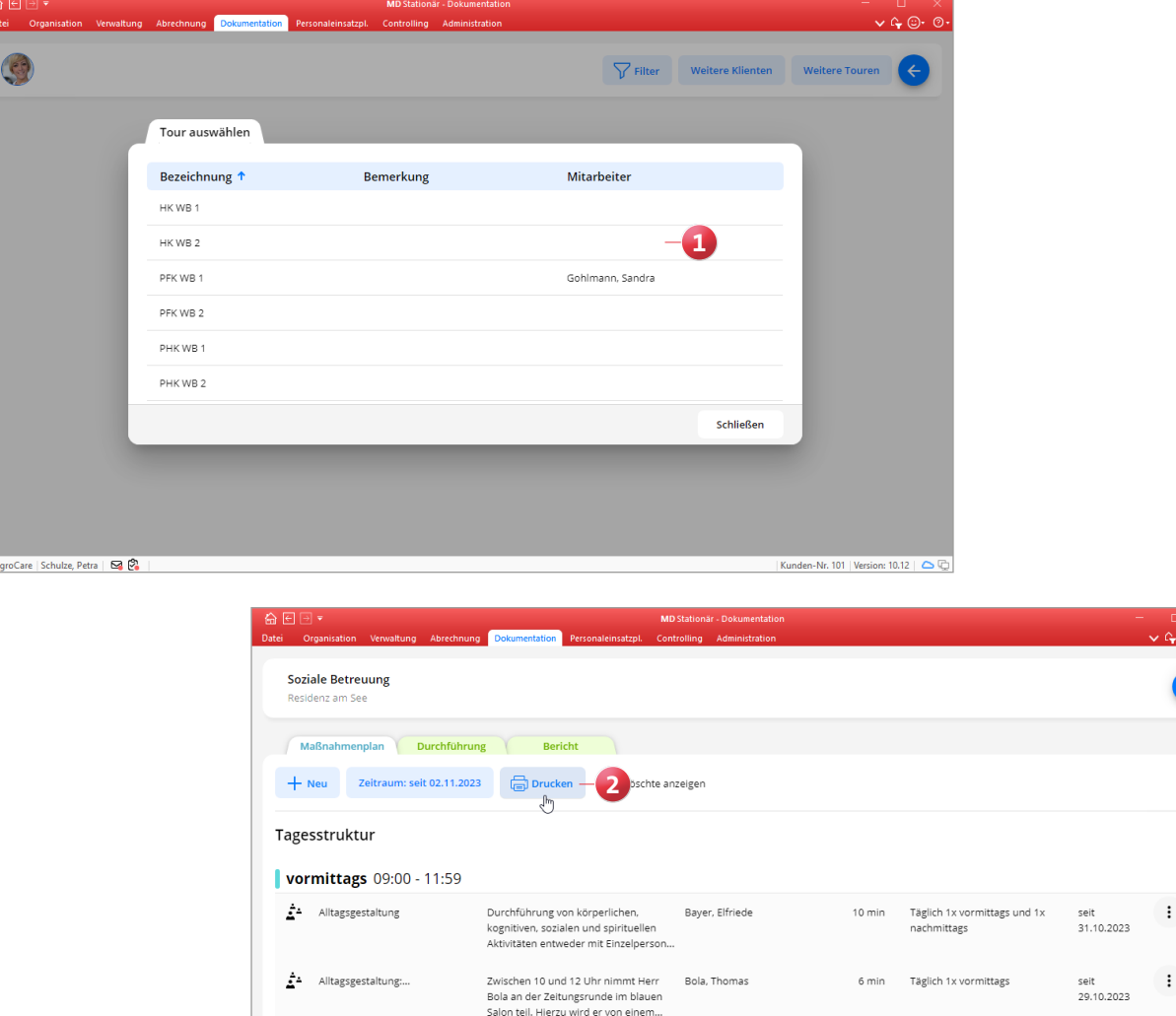

Durchführung von körperlichen,<br>kognitiven, sozialen und spirituellen<br>Aktivitäten entweder mit Einzelperson...

Durchführung von körperlichen

Borchardt, Dorothe

Heinze, Karl-Gusta

Alltagsgestaltung

Alltagsgestaltung

AllegroCare | Schulze, Petra | **62 (2)** 

Ê.

Δ

3

 $\colon$ 

 $\vdots$ 

Kunden-Nr. 101 | Version: 10.12 | 0

seit<br>31.10.2023

sei

Täglich 1x vormittags und 1x

Täglich 1x vormittags und 1x

nachmittags

10 min

10 mir

**Zu dokumentierende Vitalwerte bei der Maßnahmenplanung fest einplanen**

Über die Maßnahmen können Sie jetzt direkt festlegen, welche Vitalwerte bei der späteren Durchführung dokumentiert werden sollen. Dadurch müssen die relevanten Vitalwerte nicht bei jeder Erfassung manuell ausgewählt werden, was die Dokumentation komfortabler macht. Beim Anlegen einer Maßnahme mit der Maßnahmenart "Vitalwerte" wird dazu das gleichnamige Feld "Vitalwerte" eingeblendet, über das Sie die zu dokumentierenden Vitalwerte direkt zuordnen können **1** .

Die entsprechende Zuordnung können Sie auch direkt im Maßnahmenkatalog vornehmen, falls Sie allgemeingültige Vorgaben für eine bestimmte Maßnahme festlegen möchten. Rufen Sie dazu über das Zahnradsymbol in der Dokumappe die Einstellungen auf und wählen Sie den Katalog "Maßnahmen" aus. Bearbeiten Sie hier eine Maßnahme

mit der Maßnahmenart "Vitalwerte" und ordnen Sie die gewünschten Vitalwerte zu.

Beim Abzeichnen der Maßnahme über den Durchführungsnachweis werden dann automatisch die zugeordneten Vitalwerte angezeigt und die ermittelten Werte können direkt eingetragen werden **2** . Wird die Maßnahme als erledigt (grüner Haken) abgezeichnet, sind alle zugeordneten Vitalwerte verpflichtend zu dokumentieren. Wird die Maßnahme dagegen als abweichend erledigt (gelber Haken) abgezeichnet, ist es ausreichend, nur einen Vitalwert anzugeben.

Darüber hinaus können neben den zugeordneten Vitalwerten auch alle weiteren Vitalwerte für die Dokumentation eingeblendet werden. Aktivieren Sie dazu im Dialog "Vitalwert anlegen" einfach unten links die Option "Alle Vitalwerte" **3** . Trotz fester Vorgabe bleiben Sie damit bei der Dokumentation der Vitalwerte flexibel.

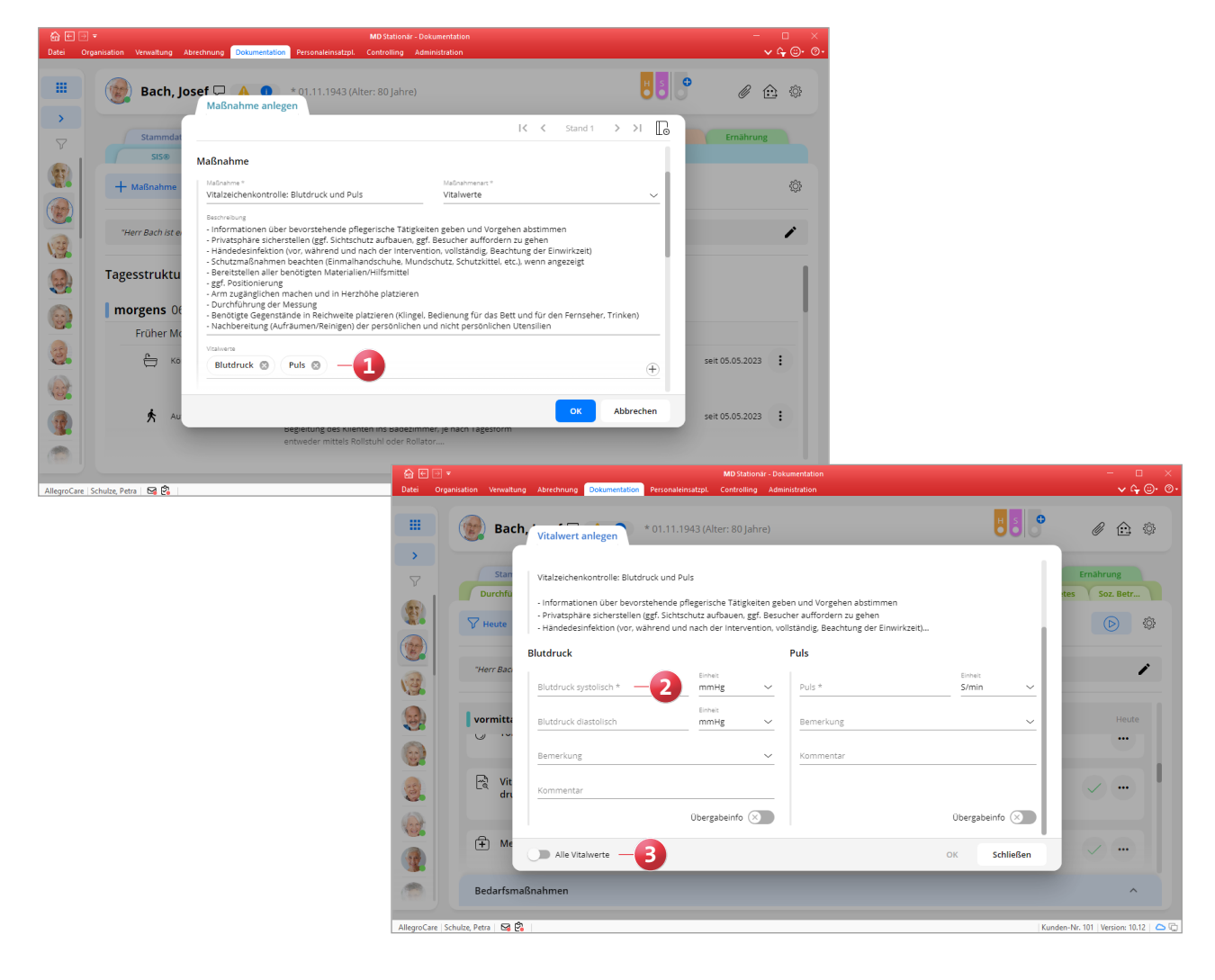

**Protokollvorbelegung für bestimmte Maßnahmenarten** In den Einstellungen zum Katalog "Maßnahmen" kann jetzt für einige Maßnahmenarten voreingestellt werden, dass beim Abzeichnen der zugehörigen Maßnahmen im Durchführungsnachweis ein bestimmter Protokolleintrag erfasst werden soll. Hierzu zählen folgende Maßnahmenarten:

- Wundverlauf: Hier kann über die Option "Erfassung der Wundsituation erforderlich" festgelegt werden, dass die aktuelle Wundsituation dokumentiert werden soll.
- Schmerzverlauf: Hier kann gewählt werden, ob ein Schmerzprotokoll oder die BESD erfasst werden soll. Das Schmerzprotokoll ist in diesem Fall standardmäßig voreingestellt.
- **Ernährung : Hier kann gewählt werden, ob kein Proto**koll, ein Tellerprotokoll, ein detailliertes Ernährungsprotokoll oder ein Trinkprotokoll erfasst werden soll **1** . Die Option "Kein Protokoll" ist regulär voreingestellt. Wird dann bei einem Klienten im Maßnahmenplan eine entsprechende Maßnahme aus dem Katalog hinzugefügt, wird

das dort eingestellte Protokoll automatisch übernommen. Auf diese Weise werden Ihre prozessualen Abläufe noch weiter optimiert.

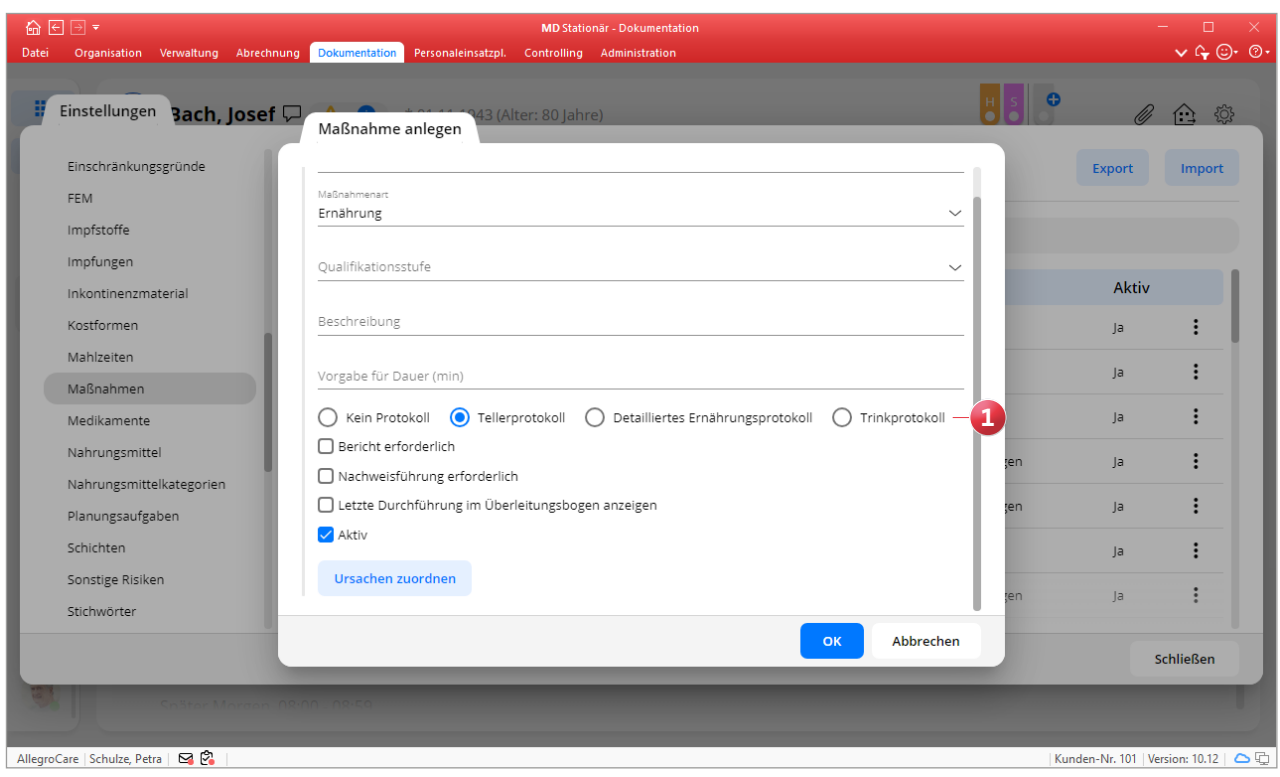

### **Medikationen gruppieren und gemeinsam abzeichnen**

Um Medikationen, die zur gleichen Tages- oder Uhrzeit geplant sind, im Durchführungsnachweis in einem Durchgang gemeinsam abzeichnen zu können und damit Zeit zu sparen, wurde eine neue Einstellung geschaffen. Mit dieser lassen sich die zeitgleich zu verabreichenden Medikationen gruppieren und dadurch mit einem Klick als erledigt markieren. Rufen Sie dafür in der Dokumappe über das Zahnradsymbol die Einstellungen auf und aktivieren Sie unter "Nachweisführung" die Option "Gruppierungsfunktion nutzen" (1). Soll eine bestimmte Medikation stets einzeln abgezeichnet werden, können Sie dies natürlich ebenfalls einrichten, indem Sie beim Anlegen oder Bearbeiten einer Medikation den Haken bei der neuen Option "Medikation nicht gruppieren" setzen. Diese Option wird automatisch aktiviert, wenn ein Diabetes-Injektionsplan vorliegt oder ein Bericht erforderlich ist, da das Abzeichnen der Medikation in diesem Fall mit einer zusätzlichen Erfassung verbunden ist.

Im Durchführungsnachweis werden daraufhin alle Medikationen, die gruppiert werden können und dürfen, entsprechend zusammengefasst. So genügt ein regulärer Klick auf den grünen Haken, um die gruppierten Medikationen gemeinsam als erledigt abzuzeichnen **2** .

Falls doch mal nur eine einzelne der gruppierten Medikationen abgezeichnet werden soll, klicken Sie bei den gruppierten Medikationen auf die 3-Punkt-Schaltfläche und wählen Sie die Option "Medikation als Einzelmaßnahme zeigen" aus. Die gruppierten Medikationen werden dann als Einzeldurchführungen angezeigt. Wird daraufhin eine einzelne Medikation abgezeichnet und der Durchführungsnachweis anschließend neu geladen, werden die verbleibenden Medikationen wieder neu gruppiert. Die Aufhebung der Gruppierung gilt daher immer nur für den Moment.

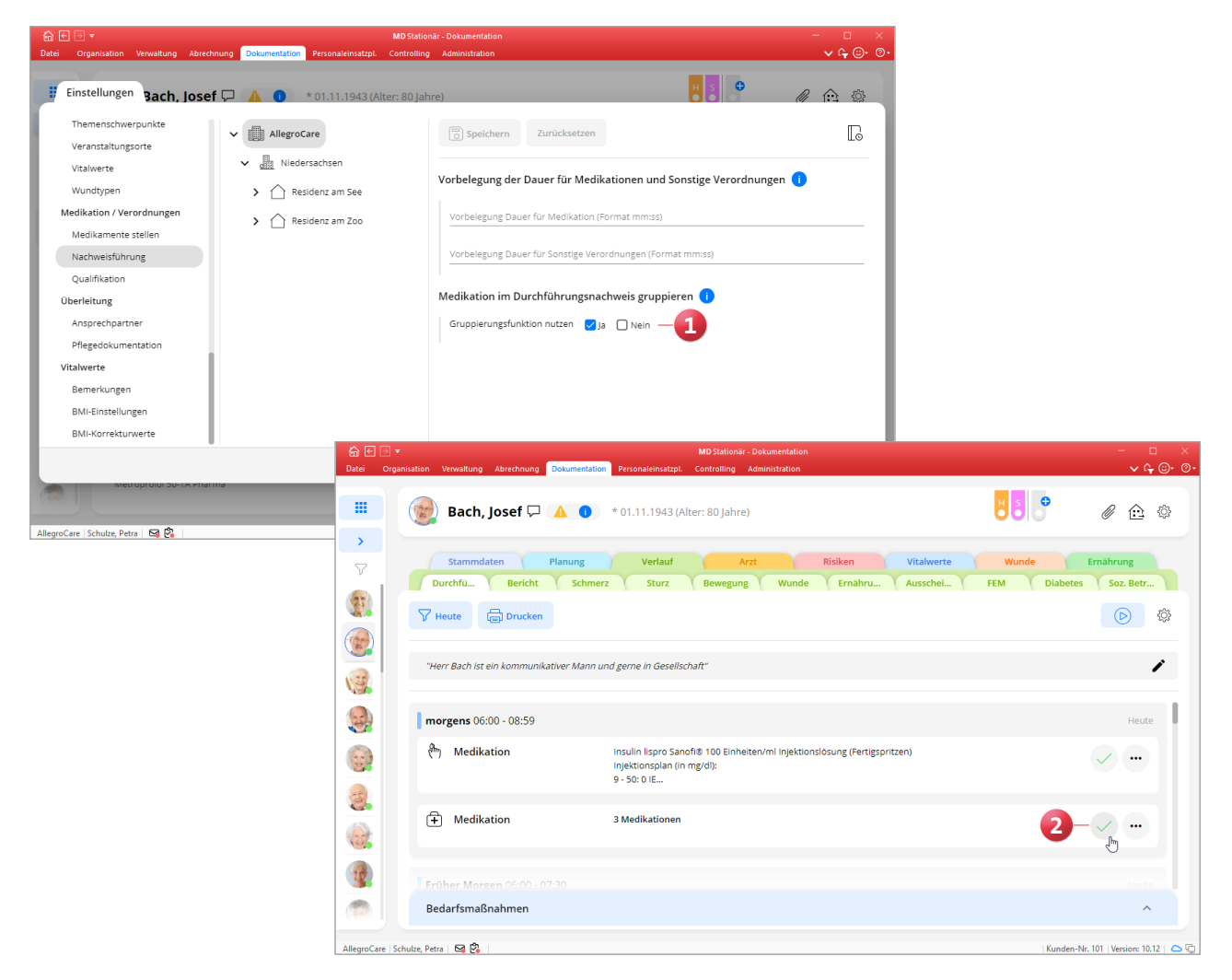

**Bestandsführung für die Medikationen und sonstigen Verordnungen**

Ab sofort können Sie für die von Ihnen angelegten Medikationen und sonstigen Verordnungen eine Bestandführung einrichten. So behalten Sie einerseits die aktuellen Bestände im Blick und können rechtzeitig nachbestellen, andererseits lässt sich damit auch der Verbleib und Bestand von Betäubungsmitteln gemäß §13 Betäubungsmittelverschreibungsverordnung nachweisen. Die Bestandführung erfolgt separat pro Medikation bzw. Verordnung eines Klienten. Da sich die Bestandführung für Medikationen und Verordnungen identisch verhält, wird im Folgenden das Vorgehen am Beispiel der Medikationen erläutert.

Um die Bestandführung anzuwenden, geben Sie beim Anlegen einer Medikation zusätzlich zur Dosiereinheit eine Bestandsführungseinheit an **1** . Für Tabletten kann beispielsweise in beiden Fällen die Einheit "Stück" gewählt werden. Falls sich die Einheiten unterscheiden, etwa weil bei Flüssigkeiten die Dosiereinheit in Tropfen und die Bestandsführungseinheit in ml angegeben wird, so kann zusätzlich ein Umrechnungsfaktor angegeben werden. Beispielsweise entsprechen bei wässrigen Lösungen 20 Tropfen einem Milliliter **2** .

Haben Sie die Angaben zur Bestandsführung und auch die übrigen Details festgelegt, speichern Sie das Medikament zunächst regulär ab. Rufen Sie den gespeicherten Eintrag daraufhin wieder auf, sodass sich der Dialog "Medikation bearbeiten" öffnet. Hier ist nun die Schaltfläche "Bestand" aktiv, über die Sie den aktuellen Bestand kontrollieren können. Wird die Bestandsführung erstmals verwendet, muss zunächst der aktuelle Anfangsbestand gebucht werden. Klicken Sie dazu im Dialog "Bestand" auf die Schaltfläche "+ Neu" und wählen Sie "Zugang" aus. Im Dialog "Zugang anlegen" tragen Sie dann die verfügbare Menge ein. Dabei können Sie auch den verordnenden Arzt und den Fachhandel bzw. die Apotheke angeben, über die Sie das Medikament bezogen haben. Nach dem Speichern wird der Bestand entsprechend registriert und aktualisiert **3** .

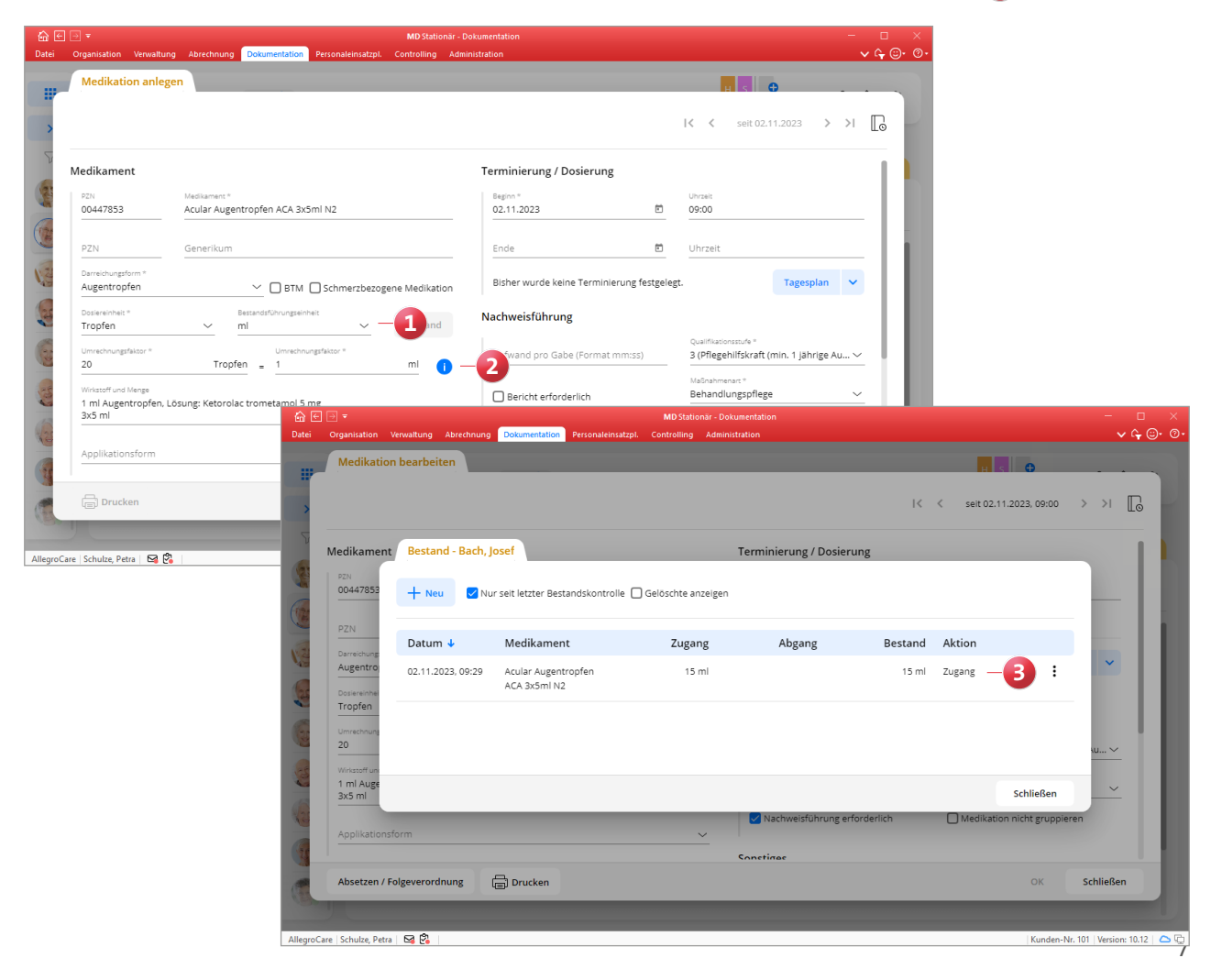

Die folgenden Abgänge werden regulär automatisch vermerkt, wenn eine Medikation im Durchführungsnachweis als erledigt bzw. abweichend erledigt abgezeichnet wird. Dies gilt auch für Bedarfsmedikationen und solche ohne Nachweisführung. Darüber hinaus können alle sonstigen Abgänge auch manuell erfasst werden. Auch hierzu klicken Sie im Dialog "Bestand" auf die Schaltfläche "+ Neu" und wählen "Abgang" aus. Dann geben Sie die Menge an, die vom Bestand abgezogen werden soll, und begründen dies ggf. mit einer Bemerkung **1** .

Bei Betäubungsmitteln ist die Angabe einer Bemerkung verpflichtend. Zudem können bei Abgängen von Betäubungsmitteln auch Zeugen angegeben werden, um beispielsweise eine Vernichtung von Betäubungsmitteln mit überschritte-

ner Haltbarkeit konkret nachzuweisen. Die Namen der Zeugen können dazu entweder manuell eingegeben werden, oder die Mitarbeiter authentifizieren sich durch Eingabe ihres Benutzernamens und Kennworts. Damit kommen Sie § 16 BtMG nach, wonach über die Vernichtung von Betäubungsmitteln eine Niederschrift anzufertigen und aufzubewahren ist. Bitte beachten Sie: Wird ein dokumentierter Abgang von Betäubungsmitteln nachträglich bearbeitet, werden die Mitarbeiter, die sich mit Benutzernamen und Kennwort als Zeugen authentifiziert haben, automatisch gelöscht. So wird sichergestellt, dass sich bereits bezeugte Angaben nicht einfach verändern lassen. Die Zeugen müssten sich in diesem Fall also neu anmelden, um die Richtigkeit der Angaben zu bestätigen.

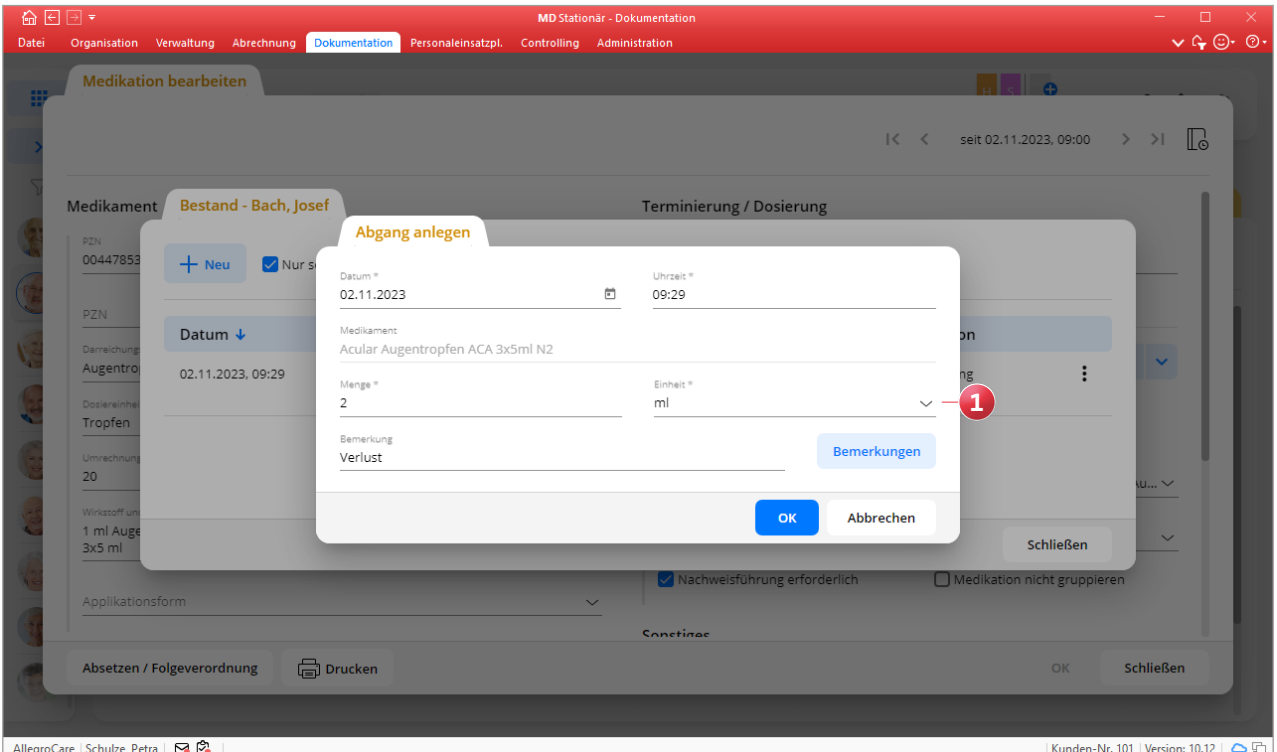

Darüber hinaus kann jederzeit eine Bestandskontrolle durchgeführt werden, um beispielsweise den aktuellen Bestand nach einer Inventur festzuhalten. Klicken Sie dazu im Dialog "Bestand" auf "+ Neu" und wählen Sie "Bestandskontrolle" aus. Anschließend brauchen Sie nur noch den überprüften Bestand eingeben. Bei Betäubungsmitteln kann der Bestand, der systemseitig auf Grundlage der dokumentierten Zu- und Abgänge ermittelt wird, nicht manuell geändert werden **1** . Sollte es hierbei zu Abweichungen kommen, weil laut Bestandsführung noch 5 Stück verfügbar sind, im Medikamentenschrank aber nur 4 Stück vorhanden waren, müssen Sie den Verbleib eigenständig überprüfen. Ein wahrscheinliches Beispiel wäre, dass das Betäubungsmittel schon verabreicht, die Durchführung aber noch nicht in MD Stationär dokumentiert wurde. In diesem Beispiel müsste die Durchführung erst abgezeichnet werden, damit der tatsächliche Bestand zum Zeitpunkt der Bestandskontrolle mit dem in MD Stationär übereinstimmt.

Da in der Bestandsführung standardmäßig die Option "Nur seit letzter Bestandskontrolle" aktiviert ist, werden nach einer gespeicherten Bestandskontrolle alle früheren Einträge ausgeblendet. So bleibt die Liste der Zu- und Abgänge stets überschaubar. Im Nachgang einer Bestandskontrolle können frühere Einträge von Betäubungsmitteln zudem nicht mehr bezüglich der Menge bearbeitet oder gelöscht werden, um Unstimmigkeiten in den Beständen zu vermeiden.

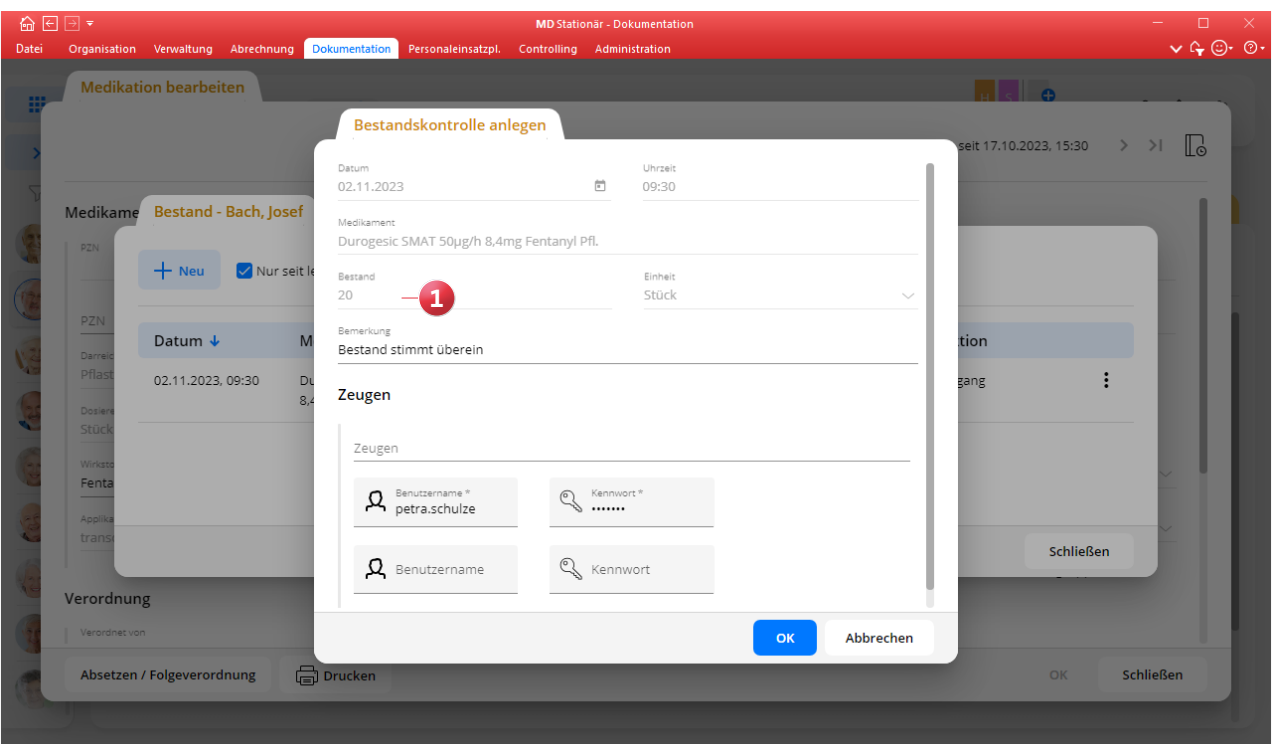

AllegroCare | Schulze, Petra | 8

Kunden-Nr. 101 | Version: 10.12 | 0

**Flexibel mobil dokumentieren - ganz einfach per Web-Login** Auch mobil sind Sie mit der Dokumentation von MD Stationär bestens aufgestellt. Neben der offline-fähigen iOS-App für das Apple iPad besteht zusätzlich die Möglichkeit eines Web-Logins über alle weiteren modernen Endgeräte. Somit können beispielsweise auch Geräte mit Android-Betriebssystem zum Dokumentieren verwendet werden. Die responsiv gestaltete Benutzeroberfläche wird dabei über den Webbrowser auf allen Geräten identisch dargestellt und passt sich automatisch der verfügbaren Displaygröße an. So finden sich Ihre Mitarbeiter auf allen Geräten mühelos zurecht. Mittels QR-Code-Scan besteht jetzt die Möglichkeit, den Zugriff auf die Dokumentation über die mobilen Endgeräte jederzeit schnell und einfach einzurichten. Klicken Sie dafür im Menüband der Dokumentation auf die neue Schaltfläche "Zugriff teilen" **1** .

Dadurch wird ein Ausdruck mit dem zur Einrichtung benötigten QR-Code erzeugt, der zunächst in der Vorschau dargestellt wird. Scannen Sie diesen QR-Code mit Ihrem mobilen

Endgerät ein und schon wird die Verbindung zur Dokumentation hergestellt. Wichtig: Voraussetzung für eine erfolgreiche Einrichtung ist, dass das Endgerät über das verwendete Netzwerk Zugriff auf den MD Stationär Server hat! Um die Dokumentation über das verwendete Endgerät jederzeit wieder aufrufen zu können, ohne dafür den QR-Code erneut einscannen oder die Adresse im Browser eintragen zu müssen, können Sie eine entsprechende Verknüpfung auf dem Home-Bildschirm einrichten. Die Dokumentation lässt sich dann wie eine gewöhnliche App nutzen. Wie Sie

Bitte beachten Sie: Die Funktion "Zugriff teilen" erfordert eine gesonderte Berechtigung. Das zugehörige Recht vergeben Sie unter Administration / Benutzerverwaltung / Rollen/Rechte. Klappen Sie hier im Bereich "Rechte" die Gruppe "Dokumappe" auf und setzen Sie dann unter "Zugriff teilen" einen Haken bei dem Recht "Drucken".

dies einrichten, wird Ihnen auf dem Ausdruck für Apple- und

Android-Geräte erläutert,

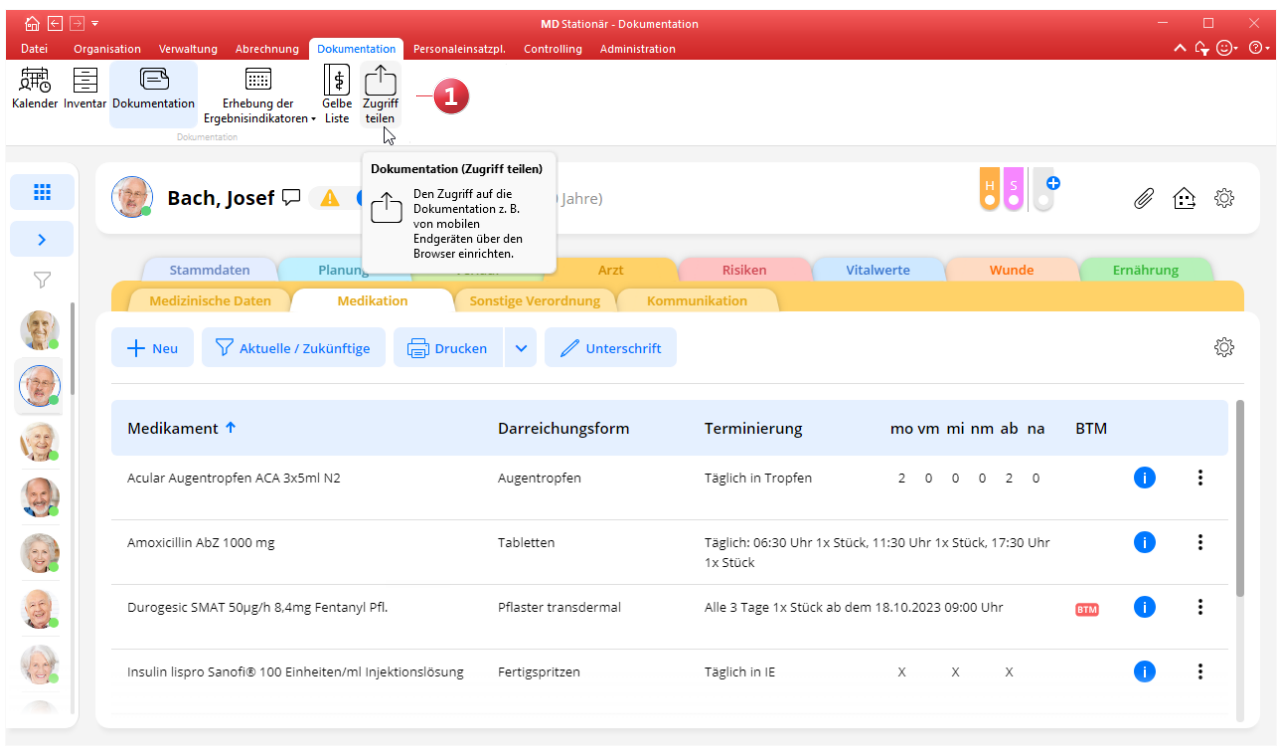

AllegroCare | Schulze, Petra | 8 8

Kunden-Nr. 101 | Version: 10.12 | 0

**MEDIFOX DAN GmbH Junkersstraße 1 31137 Hildesheim**

Telefon: 0 51 21. 28 29 1-0 Telefax: 0 51 21. 28 29 1-99 E-Mail: info@medifoxdan.de

Internet: www.medifoxdan.de USt-Id: DE 319 533 524 AG Hildesheim HRB 202124

Sparkasse Hildesheim Goslar Peine IBAN-Nummer: DE08 2595 0130 0000 6816 81 BIC/SWIFT-Code: NOLADE21HIK

Geschäftsführung: Arne Burandt, Joachim Kiefer Timothy Kern